## <span id="page-0-0"></span>**Przewodnik użytkownika monitora płaskiego Dell™ E1910H**

[Informacje o monitorze](file:///C:/data/Monitors/E1910H/po/ug/about.htm) [Ustawianie monitora](file:///C:/data/Monitors/E1910H/po/ug/setup.htm) Obsł[uga monitora](file:///C:/data/Monitors/E1910H/po/ug/operate.htm) [Wykrywanie i usuwanie usterek](file:///C:/data/Monitors/E1910H/po/ug/solve.htm)  **[Dodatek](file:///C:/data/Monitors/E1910H/po/ug/appendx.htm)** 

#### **Uwagi, pouczenia i ostrzeżenia**

**UWAGA:** UWAGA oznacza ważną informację, która może pomóc w lepszym wykorzystaniu komputera.

**POUCZENIE:** POUCZENIE oznacza potencjalne niebezpieczeństwo dla sprzętu lub niebezpieczeństwo utraty danych i wskazuje sposób rozwiązania problemu.

A OSTRZEŽENIE: OSTRZEŽENIE oznacza potencjalną możliwość zniszczenia własności, odniesienia obrażeń osobistych lub śmierci.

### **Informacje zawarte w tym dokumencie mogą zostać zmienione bez wcześniejszego powiadomienia. © 2009 Dell Inc. Wszelkie prawa zastrzeżone.**

Powielanie w jakikolwiek sposób bez pisemnej zgody Dell Inc. jest surowo zabronione.

Znaki towarowe wykorzystywane w niniejszym tekście: *Dell* oraz logo *Dell* to znaki towarowe Dell Inc. *Microsoft* i *Windows*to zastrzeżone znaki towarowe lub to znaki towarowe<br>Microsoft Corporation na terenie Stanów Zje

W dokumencie mogą byćużyte inne znaki towarowe i nazwy handlowe, w odniesieniu do jednostek roszczących sobie prawo do marki i nazw lub produktów tych jednostek. Dell Inc.<br>nie rości sobie prawa do żadnych zastrzeżonych zna

#### **Model E1910Hc**

**Marzec 2009 Rev. A00** 

## <span id="page-1-0"></span>**Informacje o monitorze**

**Podręcznik użytkownika monitora Dell E1910H Flat Panel** 

- Zawartość [opakowania](#page-1-1)
- Właściwoś[ci produktu](#page-2-0)
- Identyfikacja cz[ęści i elementów sterowania](#page-2-1)
- **O** [Specyfikacje monitora](#page-4-0)
- **•** [Funkcja Plug and Play](#page-5-0)
- Jakość monitora LCD i zasady dotyczące pikseli
- **O** [Zalecenia dotycz](#page-7-0)ące konserwacji

### <span id="page-1-1"></span>**Zawartość opakowania**

Monitor jest dostarczany ze wszystkimi pokazanymi poniżej komponentami. Należy sprawdzić, czy w opakowaniu znajduj**ą** się wszystkie komponenty i<br><u>[skontaktowa](file:///C:/data/Monitors/E1910H/po/ug/appendx.htm#contacting_Dell)ć się z firmą Dell™,</u> jeśli czegoś brakuje.

UWAGA: Niektóre elementy mogą być elementami opcjonalnymi, niedostarczanymi wraz z monitorem. W niektórych krajach część funkcji lub<br>**mediów moż**e być niedostępna.

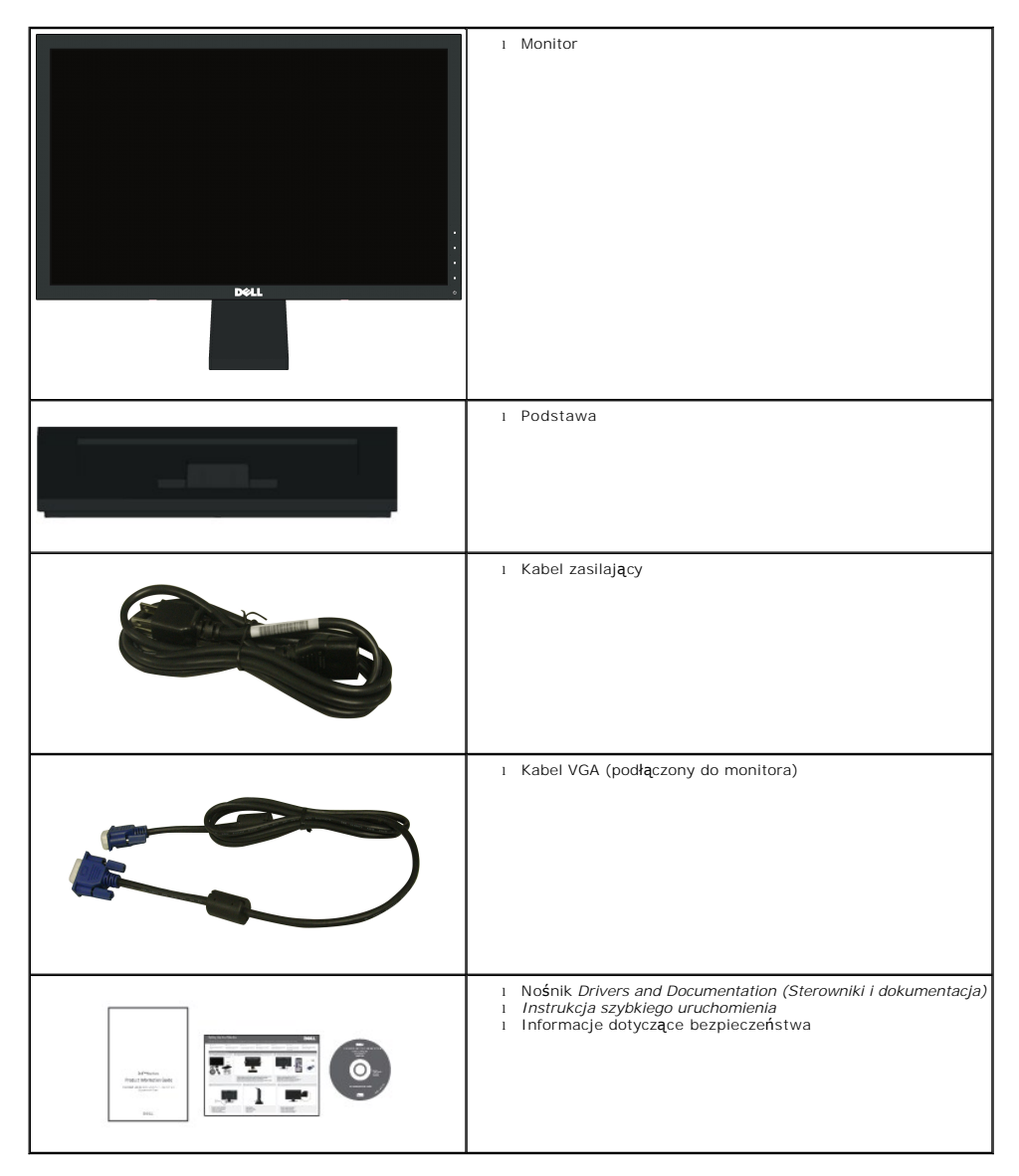

### <span id="page-2-0"></span>**Właściwości produktu**

Wyświetlacz z płaskim panelem **Dell™ E1910H** to ciekłokrystaliczny wyświetlacz z cienkowartwowymi tranzystorami o aktywnej matrycy. Właściwości monitora są następujące:

- Dell E1910H ma 18,5-calową (470,0 mm) użyteczną powierzchnię wyświetlacza.
- Rozdzielczość 1366 x 768, plus obsługa pełnego ekranu dla niższych rozdzielczości.
- Szeroki kąt widzenia, umożliwiający przeglądanie z pozycji siedzącej lub stojącej lub wczasie przechodzenia z jednej strony na drgą.
- Regulacja nachylenia.
- Zdejmowana podstawa i otwory montażowe VESA (Video Electronics Standards Association) o rozstawie 100mm zapewniają elastyczne możliwości montażu.
- Obsługa funkcji plug and play, o ile jest obsługiwana przez system.
- Regulacje OSD (On-Screen Display [Menu ekranowe]) umożliwiające łatwe wykonywanie ustawień i optymalizację ekranu.
- Nośnik z oprogramowaniem i dokumentacją z plikiem informacji (INF), plikiem ICM (Image Color Matching File [Plik dopasowania kolorów obrazu]) i<br>dokumentacją produktu.
- Funkcja Energy Saver (Oszczędzanie energii) dla zachowania zgodności z ENERGY STAR®.
- Gniazdo zabezpieczenia.
- Zmniejszona ilość związków halogenowych.

### <span id="page-2-1"></span>**Identyfikacja części i elementów sterowania**

#### **Widok z przodu**

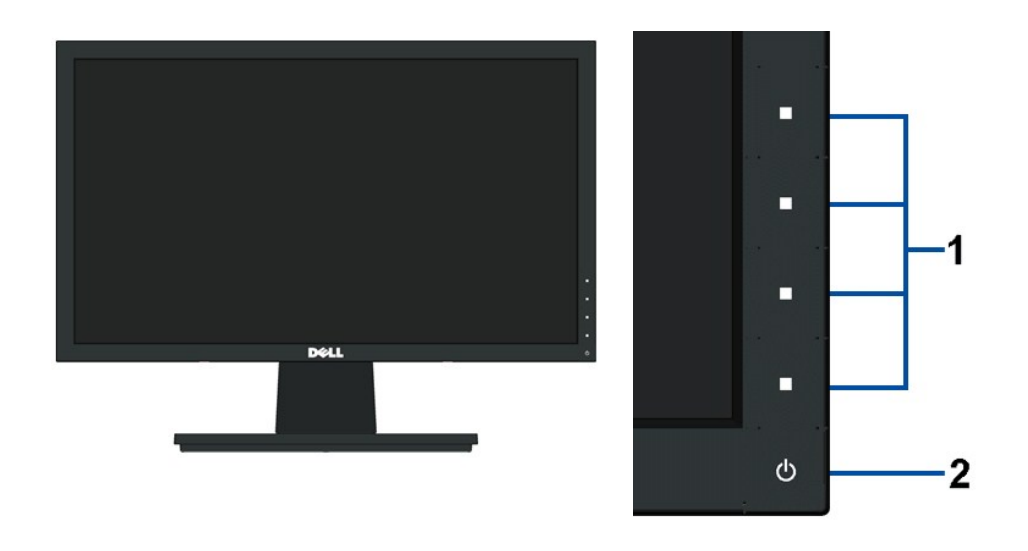

Przyciski funkcji (Dalsze informacje znajdują się w części **Obsługa monito 2.** Przycisk włączenia/wyłączenia zasilania (ze wskaźnikiem LED)

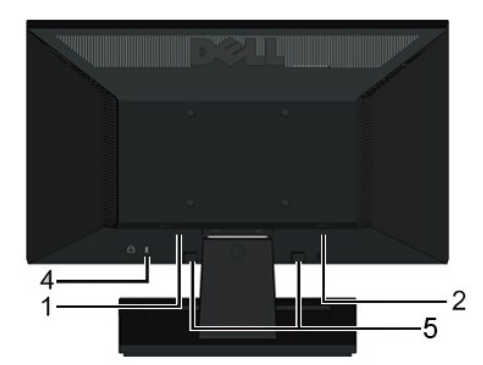

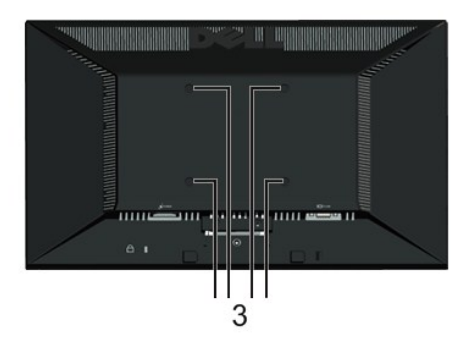

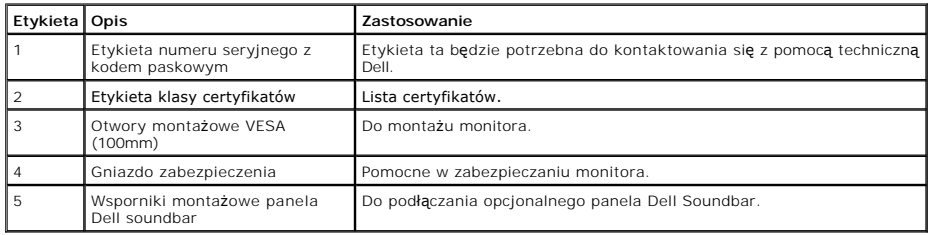

### **Wido z boku**

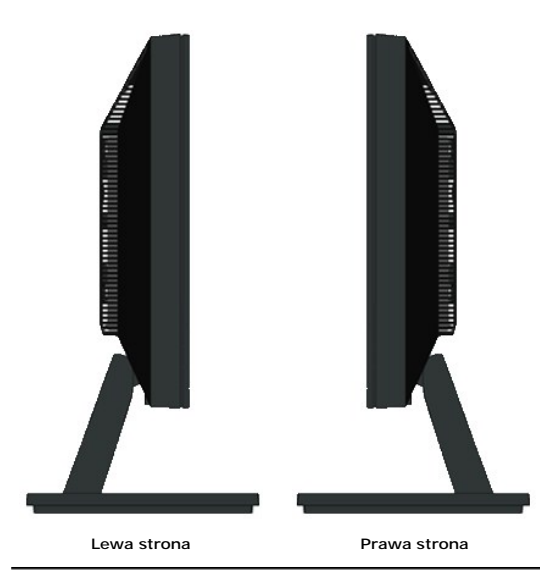

### **Widok z dołu**

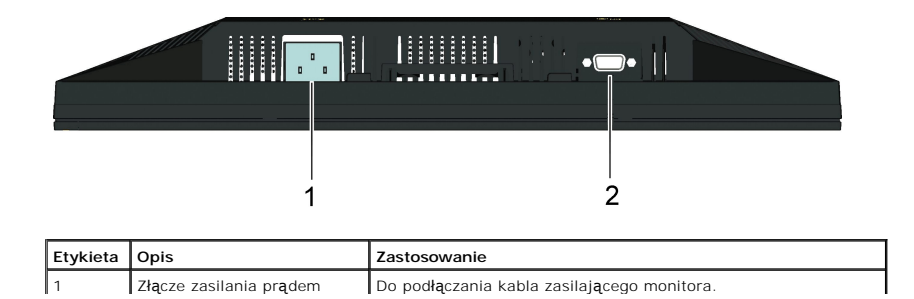

<span id="page-4-1"></span>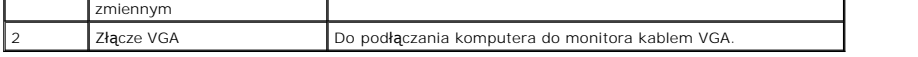

#### <span id="page-4-0"></span>**Specyfikacje monitora**

Następujące części udostępniają informacje dotyczące różnych trybów zarządzania energią i przydziału pinów dla różnych złączy monitora.

#### **Tryby zarządzania energią**

Jeśli w komputerze PC jest zainstalowana karta graficzna zgodna ze standardem VESA DPMS lub zainstalowane oprogramowanie, monitor może automatycznie<br>zmniejszać pobór mocy, kiedy nie jest używany. Funkcję tą okowanowany opr oszczędzania energii:

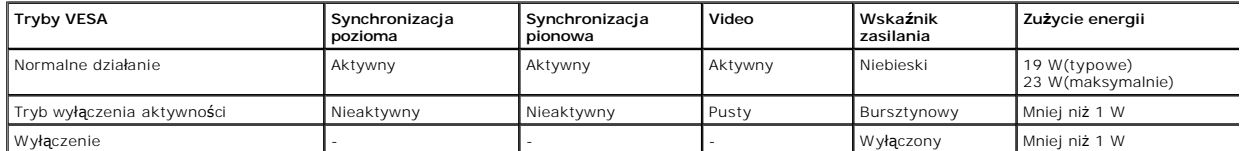

OSD jest dostępne wyłącznie w trybie *normalne działanie.* Po naciśnięciu w trybie wyłączenia aktywności dowolnego przycisku poza przyciskiem zasilania, wyświe<br>zostaną następujące komunikaty:

Dell E1910H

MESSAGE

There is no signal coming from your computer.

Press any key on the keyboard or mouse to wake it up

Uaktywnij komputer i monitor w celu uzyskania dostępu do [OSD](file:///C:/data/Monitors/E1910H/po/ug/operate.htm#Using_the_OSD).

**UWAGA:** Monitor Dell E1910H Flat Panel jest zgodny z TC003 i **ENERGY STAR**®.

Zerowe zużycie energii w trybie WYŁĄCZENIA można uzyskać wyłącznie poprzez odłączenie od monitora głównego kabla zasilania.

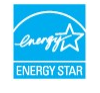

#### **Przydział pinów**

#### **15-pinowe złącze D-Sub**

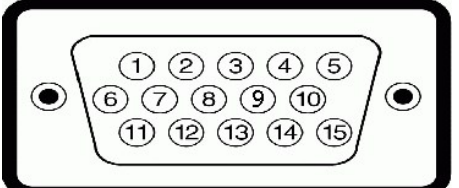

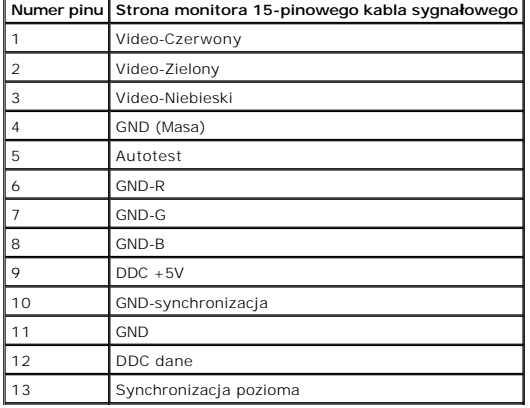

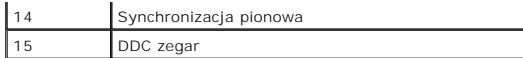

### <span id="page-5-0"></span>**Funkcja Plug and Play**

Monitor można zainstalować w dowolnym systemi zgodnym z funkcją Plug and Play. Monitor automatycznie przesyła do komputera EDID (Extended Display<br>Identification Data [Rozszerzone dane identyfikacji wyświetlacza]), używając

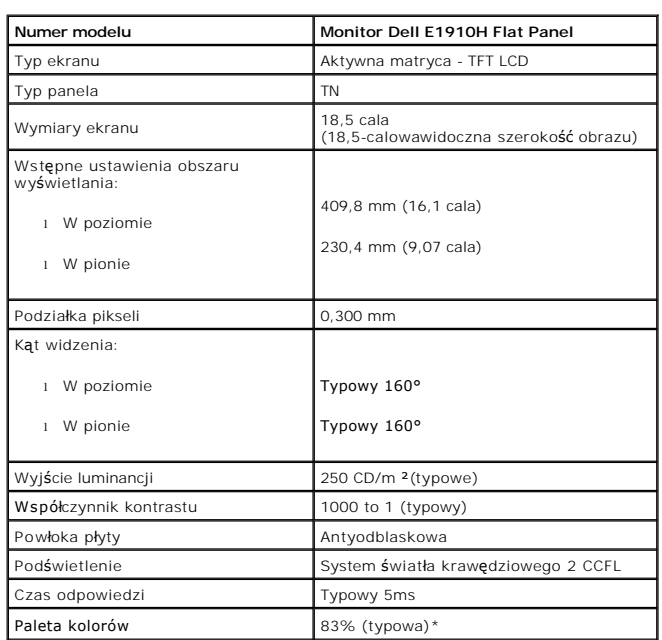

### **Specyfikacje panela płaskiego**

\*Paleta kolorów monitora Dell E1910H Flat Panel (typowa) jest opiera się o standardy testów CIE 1976 (83%) i CIE1931 (72%).

#### **Specyfikacje rozdzielczości**

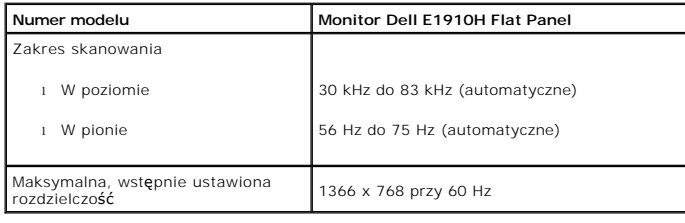

#### **Specyfikacje elektryczne**

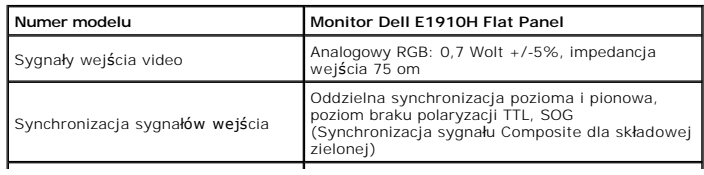

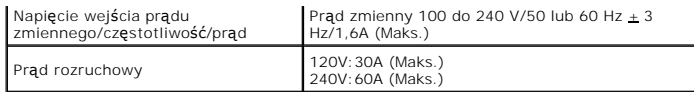

### **Wstępnie ustwione tryby wyświetlania**

Następująca tabela zawiera listę wstępnie ustawionych trybów wyświetlania dla których firma Dell gwarantuje rozmiar obrazu i wyśrodkowanie:

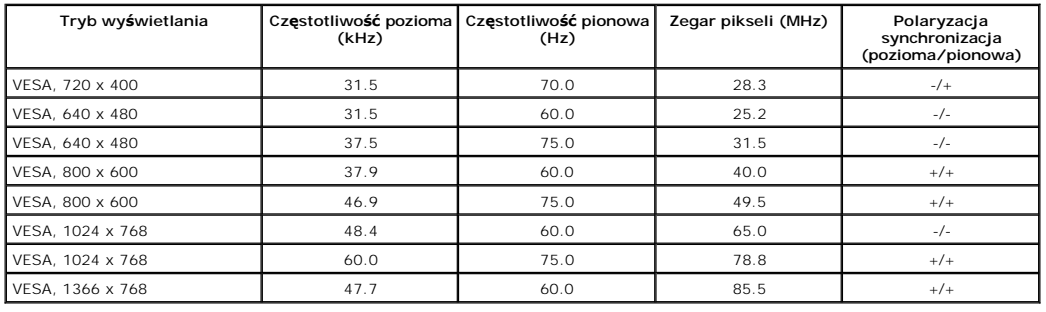

### **Charakterystyki fizyczne**

Następująca tabela zawiera listę charakterystyk fizycznych monitora:

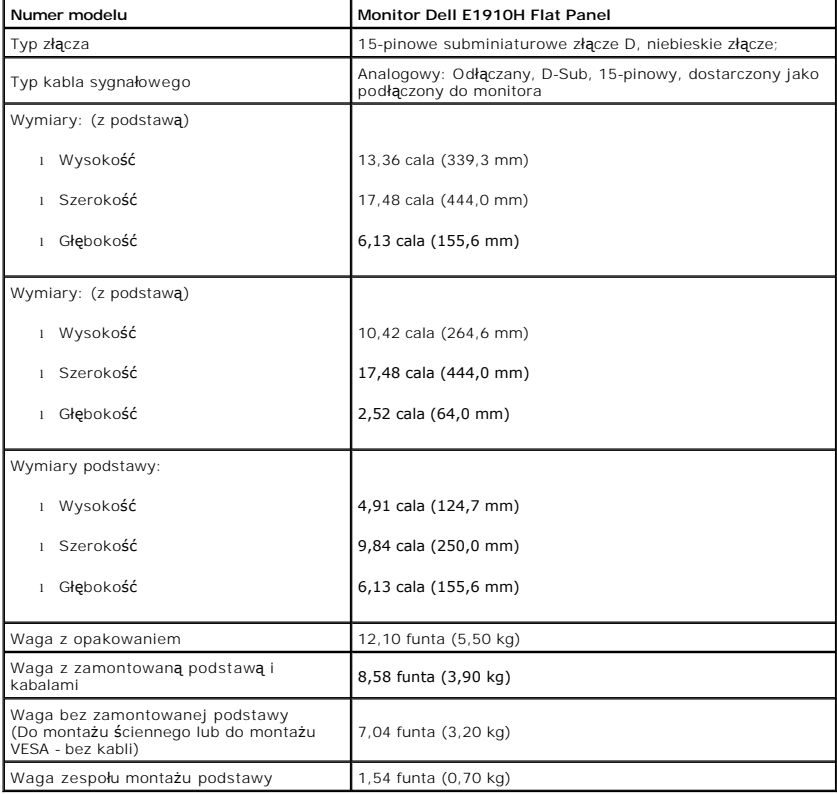

**Charakterystyki środowiskowe**

Następująca tabela zawiera listę warunków środowiskowych dla monitora:

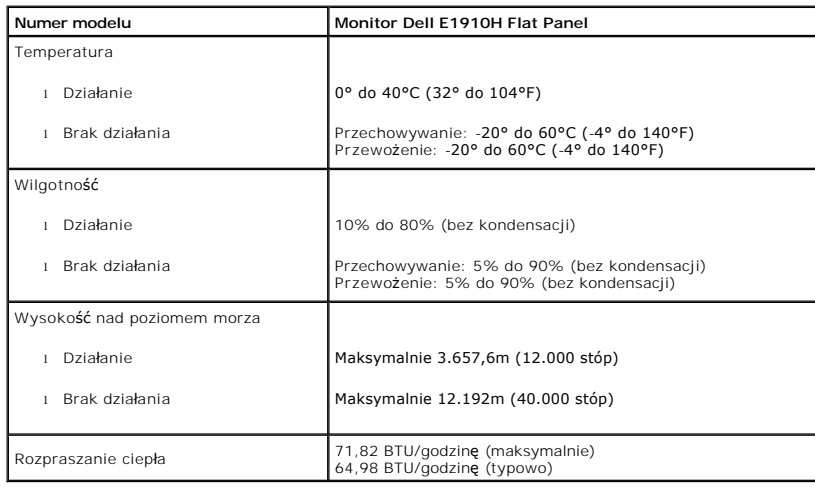

#### **Jakość monitora LCD i zasady dotyczące pikseli**

Podczas procesu produkcji monitora LCD, może sporadycznie wystąpić utrwalone, stałe wyświetlanie jednego lub więcej pikseli. Widoczny efekt zewnętrzny to ł<br>ciemny lub bardzo jasny pozbawiony kolorów punkt. Gdy piksel stale punkt."<br>Prawie zawsze, te utrwalone piksele są trudno dostrzegalne i nie zmieniają jakości wyświetlania lub użyteczności wyświetlacza. Wyświetlacz zawierający 1 do !<br>utrwalonych pikseli, mieści się w zakresie właśc**iwych s** 

#### <span id="page-7-0"></span>**Zalecenia dotyczące konserwacji**

#### **Dbanie o monitor**

**OSTRZEŻENIE: Przed czyszczeniem monitora należy przeczytać i zastosować się do [instrukcji bezpiecze](file:///C:/data/Monitors/E1910H/po/ug/appendx.htm#Safety_Information)ństwa.** 

**OSTRZEŻENIE: Przed rozpoczęciem czyszczenia monitora, należy odłączyć monitor od gniazda elektrycznego.** 

Zaleca się, aby wykonywać podane poniżej instrukcje w czasie rozpakowywania, czyszczenia lub obsługi monitora:

- r Do czyszczenia ekranu antystatycznego, należy używać lekko zwilżonej w wodzie, miękkiej, czystej szmatki. Jeśli to możliwe, należy używać specjalnych<br>materiałów do czyszczenia ekranu lub środków odpowiednich do czyszczen amoniaku, materiałów o własnościach ściernych lub sprężonego powietrza.<br>I Do czyszczenia plastyków, należy używać lekko zwilżonej ciepłej szmatki. Nie należy używać żadnych detergentów, ponieważ pozostawiają one na plasty
- 
- elementach mleczny nalot.<br>przenoszenia monitora, na jego powierzchniach będzie widoczny biały proszek, należy go wytrzeć szmatką. Proszek ten pojawia się podczas<br>przenoszenia monitora.<br>przeczas obsługi monitora należy zac
- jasnych kolorach.<br>I Aby zachować najlepszą jakość obrazu monitora, należy używać dynamicznie zmieniającego się wygaszacza ekranu i wyłączać zasilanie monitora, gdy nie<br>używany.

#### <span id="page-8-0"></span>**Dodatek**

**Przewodnik użytkownika monitora płaskiego Dell™ E1910H**

- **O** [Instrukcje bezpiecze](#page-8-1)ństwa
- [Uwaga FCC \(tylko USA\)](#page-8-2)
- [Kontaktowanie si](#page-8-3)ę z firmą Dell

# <span id="page-8-1"></span>**OSTRZEŻENIE: Instrukcje bezpieczeństwa**

OSTRZEZENIE: Używanie elementów sterowania, regulacji lub procedur, innych niż określone w dokumentacji, może spowodować narażenie na<br>porażenie prądem elektrycznym, zagrożenia związane z prądem elektrycznym i/lub zagrożeni

Dodatkowe informacje dotyczące bezpieczeństwa, patrz *Przewodnik informacyjny produktu*.

### <span id="page-8-2"></span>**Uwaga FCC (tylko USA)**

Uwaga FCC i inne informacje dotyczące przepisów, można uzyskać na stronie sieci web przepisów zgodności, pod adresem **http://www.dell.com/regulatory\_compliance.**

#### <span id="page-8-3"></span>**Kontaktowanie się z firmą Dell**

**Klienci w USA powinni dzwonić na numer 800-WWW-DELL (800-999-3355).**

**UWAGA:** Jeżeli nie masz włączonego połączenia internetowego, informacje kontaktowe możesz znaleźć na fakturze, dokumencie zakupu, w liście przewozowym, na rachunku lub w katalogu produktów Dell.

Dell oferuje kilka opcji wsparcia i serwisu on-linie lub telefonicznego. Dostępność zależ**y od kraju i produktu, a niektóre z usł**ug mogą być w Twoim<br>rejonie niedostępne. Aby skontaktować się z Dell w sprawie sprzedaży, **w** 

- **1.** Wejdź na stronę **support.dell.com**
- **2.** Zweryfikuj swój kraj lub region w rozwijalnym menu **Wybierz kraj/region** na dole strony.
- **3.** Kliknij **Kontakt** na module po lewej stronie.
- **4.** Wybierz łącze do odpowiedniej usługi lub wsparcia zależnie od potrzeby.
- **5.** Wybierz sposób kontaktu z Dell, który jest dla Ciebie wygodny.

#### <span id="page-9-0"></span>**Ustawienia monitora Monitor Dell™ E1910H Flat Panel**

### **Jesli posiadasz komputer Dell™ typu desktop lub przenosny komputer Dell™ z dostepem do Internetu**

1. Przejdz na strone sieci web **http://support.dell.com,** wprowadz znak serwisowy i pobierz najnowszy sterownik do posiadanej karty graficznej.

2. Po instalacji sterowników do karty graficznej, spróbuj ponownie ustawic rozdzielczosc na **1366x768**.

**UWAGA**: Jesli nie mozna ustawic rozdzielczosci na 1366x768 nalezy skontaktowac sie z Dell™ w celu sprawdzenia, czy karta graficzna obsluguje te<br>rozdzielczosci.

#### <span id="page-10-0"></span>**Ustawienia monitora Monitor Dell™ E1910H Flat Panel**

#### **Jesli posiadasz komputer typu desktop, komputer przenosny lub karte graficzna, innej marki niz Dell™**

1. Kliknij prawym przyciskiem pulpit i kliknij **Wlasciwosci**.

2. Wybierz zakladke **Ustawienia**.

3. Wybierz **Zaawansowane**.

4. Zidentyfikuj posiadany kontroler graficzny na podstawie napisu w górnej czesci okna (np. NVIDIA, ATI, Intel, itd.).

5. Sprawdz obecnosc aktualizacji sterownika na stronie sieci web dostawcy karty graficznej (na przyklad, [http://www.ATI.com](http://www.ati.com/) OR [http://www.NVIDIA.com](http://www.nvidia.com/) ).

6. Po instalacji sterowników do karty graficznej, spróbuj ponownie ustawic rozdzielczosc na **1366x768**.

**UWAGA:** Jesli nie mozna ustawic rozdzielczosci na 1366x768 nalezy skontaktowac sie z producentem komputera lub rozwazyc zakupienie karty graficznej z obsluga rozdzielczosci video 1366x768.

### <span id="page-11-0"></span>**Używanie monitora**

**Podręcznik użytkownika monitora Dell™ E1910H Flat Panel**

- U[żywanie elementów sterowania na panelu przednim](#page-11-1)
- Uż[ywanie menu OSD \(On-Screen Display \[Menu ekranowe\]\)](#page-12-0)
- [Ustawianie maksymalnej rozdzielczo](#page-19-0)ści
- Używanie panela Dell Soundbar (Opcjonalny)
- Uż[ywanie nachylania](#page-20-0)

### **Włączanie zasilania monitora**

Naciśnij przycisk w celu właczenia monitora

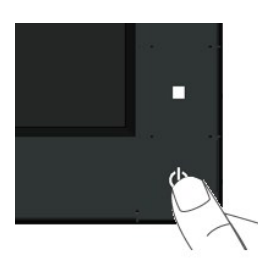

### <span id="page-11-1"></span>**Używanie elementów sterowania na panelu przednim**

Użyj przycisków z przodu monitora do regulacji ustawień obrazu.

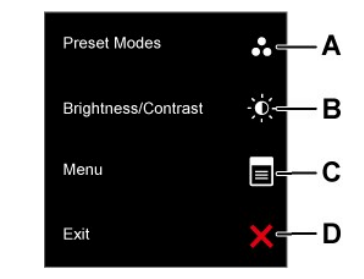

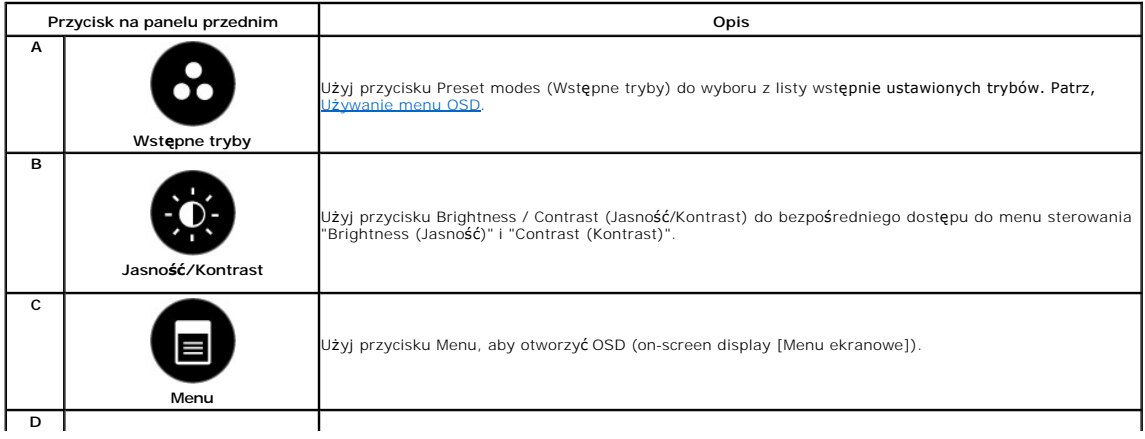

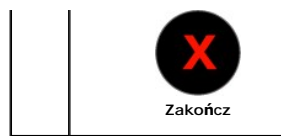

Użyj przycisku Exit (Zakończ), aby opuścić menu i podmenu OSD (on-screen display [Menu ekranowe]).

#### **Przycisk na panelu przednim**

U[żyj przycisków](file:///C:/data/Monitors/E1910H/po/ug/about.htm#Front%20View) z przodu monitora do regulacji ustawień obrazu.

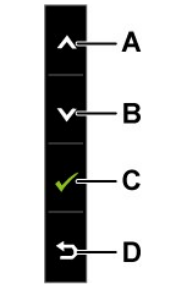

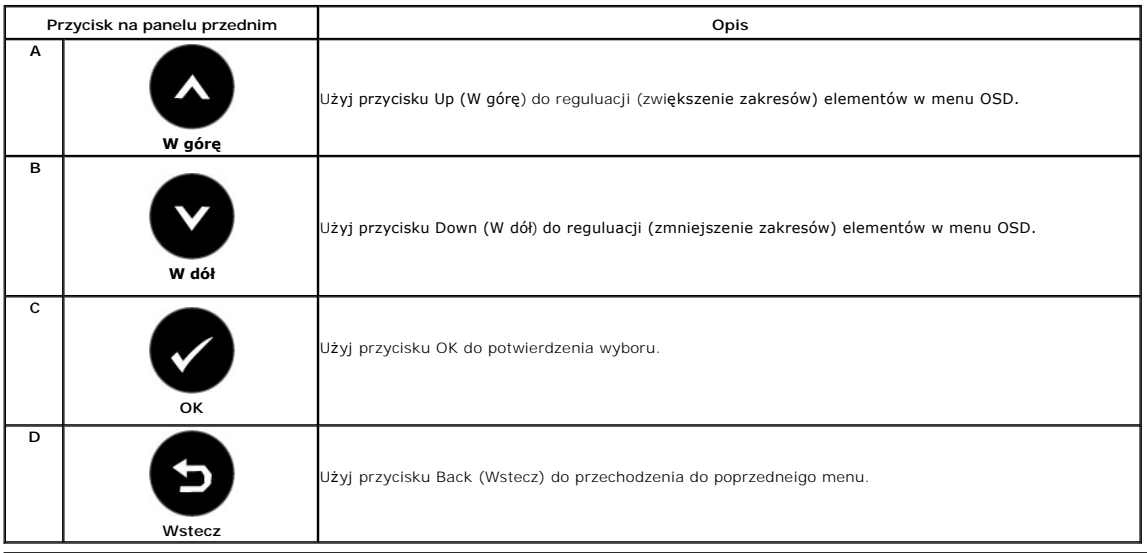

## <span id="page-12-0"></span>**Używanie menu OSD (On-Screen Display [Menu ekranowe])**

#### **Dostęp do systemu menu**

- **UWAGA:** Monitor automatycznie zapisuje wykonane zmiany po zmianie ustawień i przej**ściu do innego menu lub po opuszczeniu menu OSD. Zmiany są**<br>także zapisywane, po ich wykonaniu i zaczekaniu na zakończenie wyświetlania me
- **1.**

Aby otworzyć menu ekranowe i wyświetlić menu główne, należy nacisnąć przycisk .

**Menu główne** 

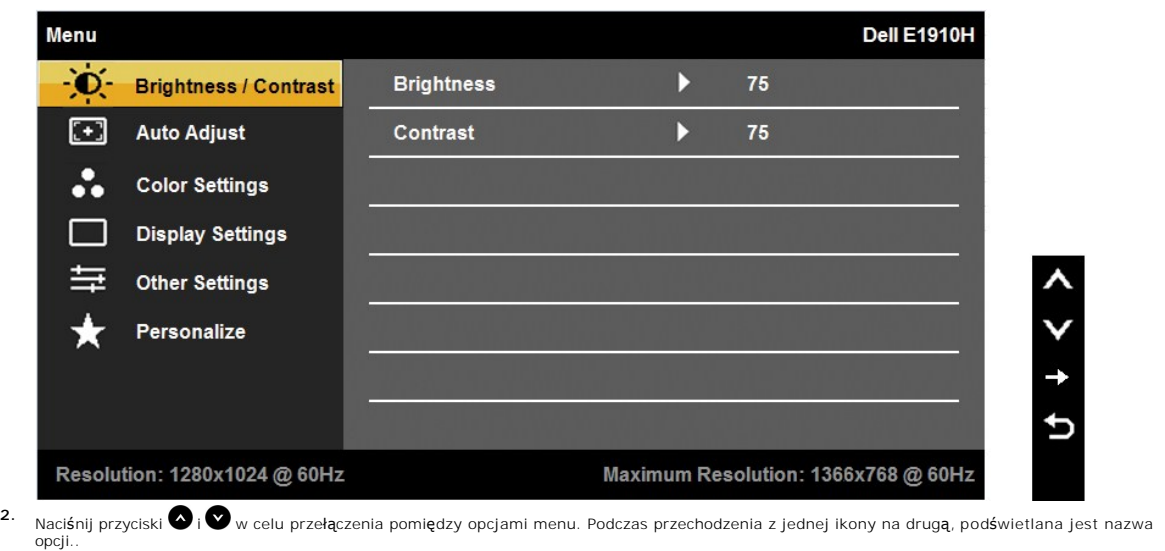

- 3. Aby wybrać podświetlony element w menu, naciśnij ponownie przycisk<sup>2</sup>.
- **4.** Naciskaj przyciski **i i produkcji** aby wybrać wymagany parametr.
- 5. Naciśnij przycisk  $\bullet$ , aby przejść do suwaka regulacji a następnie użyj przycisków  $\bullet$  i  $\bullet$ , w zależności od wskaźników menu, aby wykonać zmiany.
- 6. Wybierz **D**, aby powrócić do poprzedniego menu bez akceptacji bieżących ustawień lub **O** w celu akceptacji i powrotu do poprzedniego menu..

The table below provides a list of all the OSD menu options and their functions.

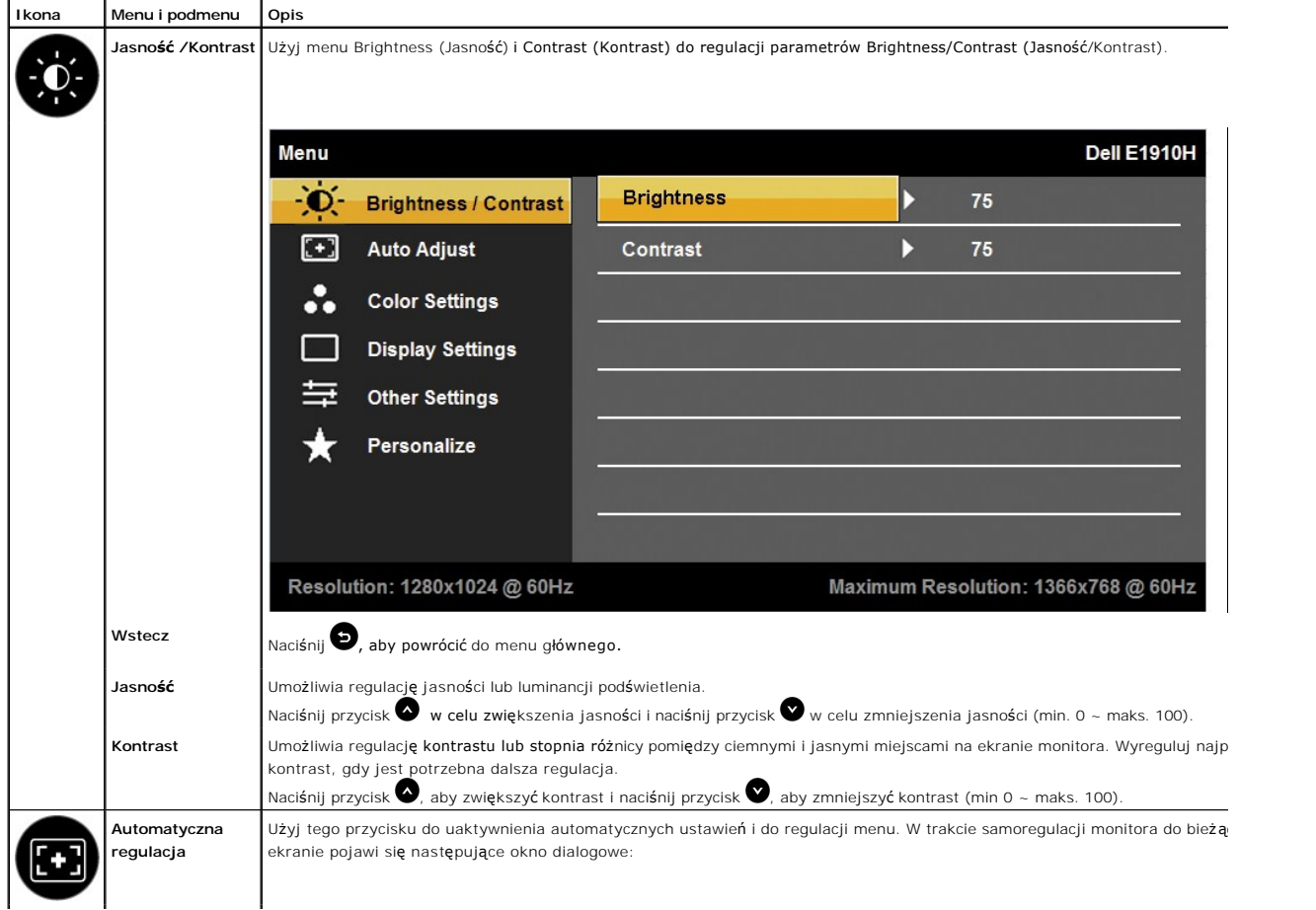

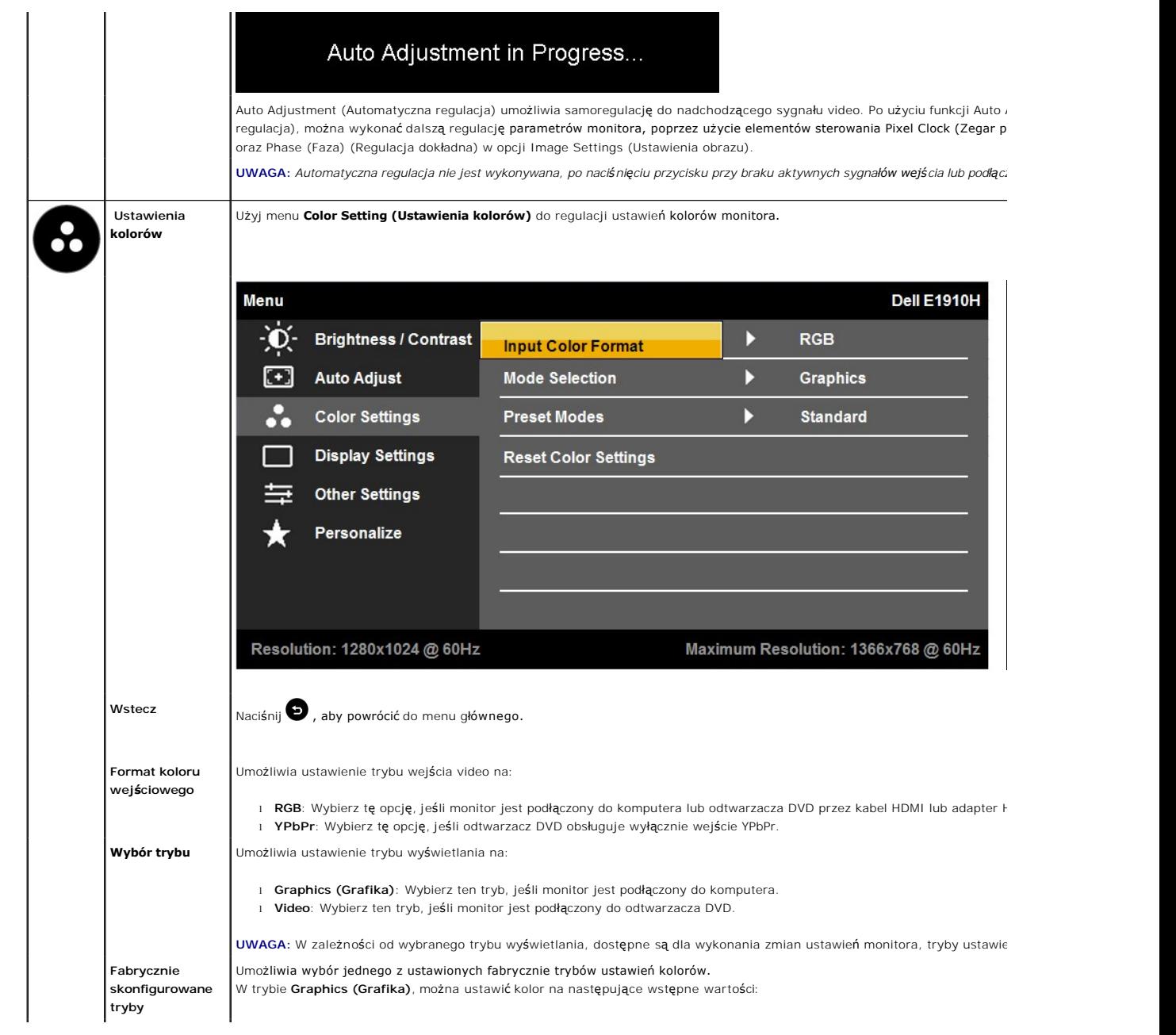

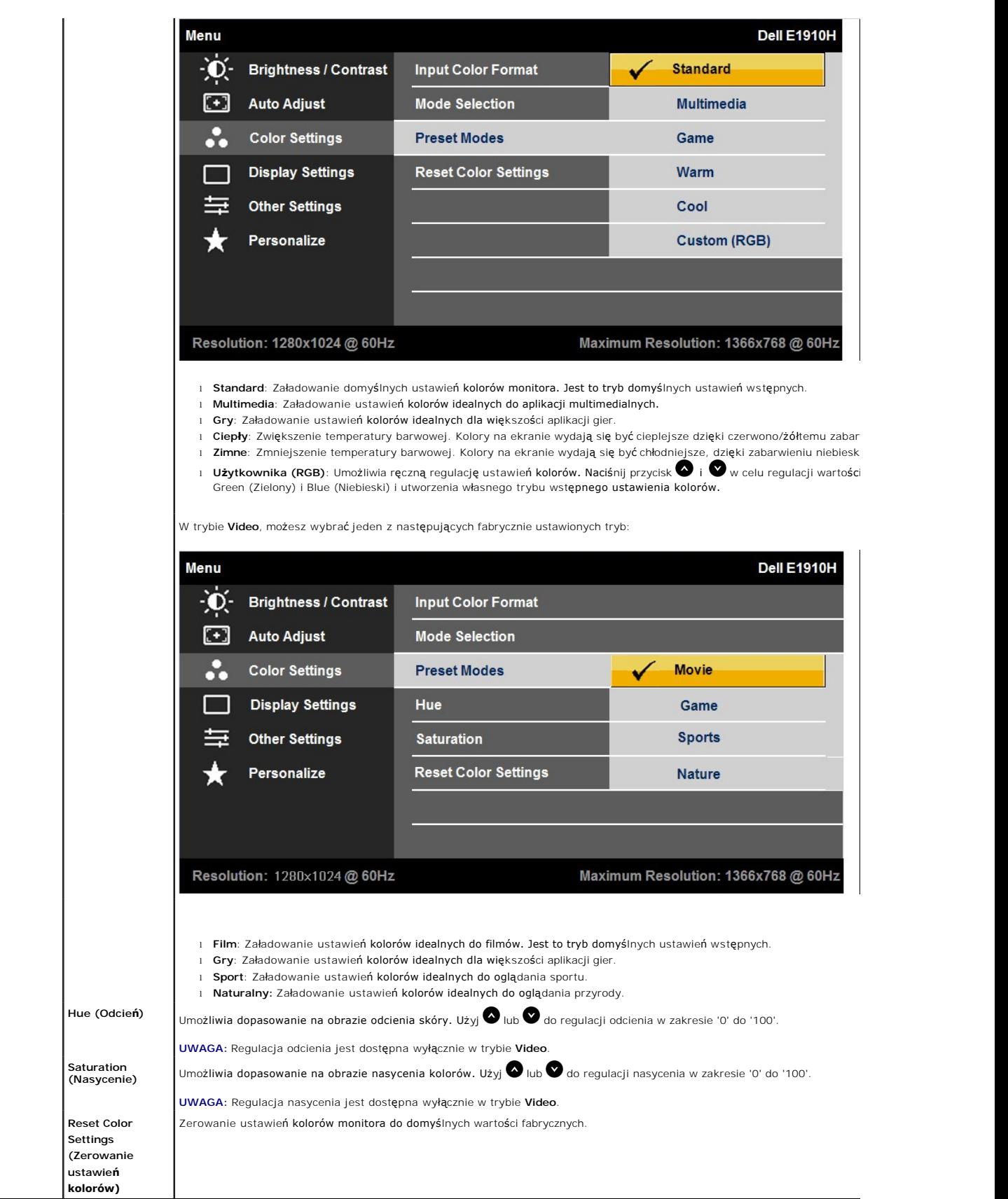

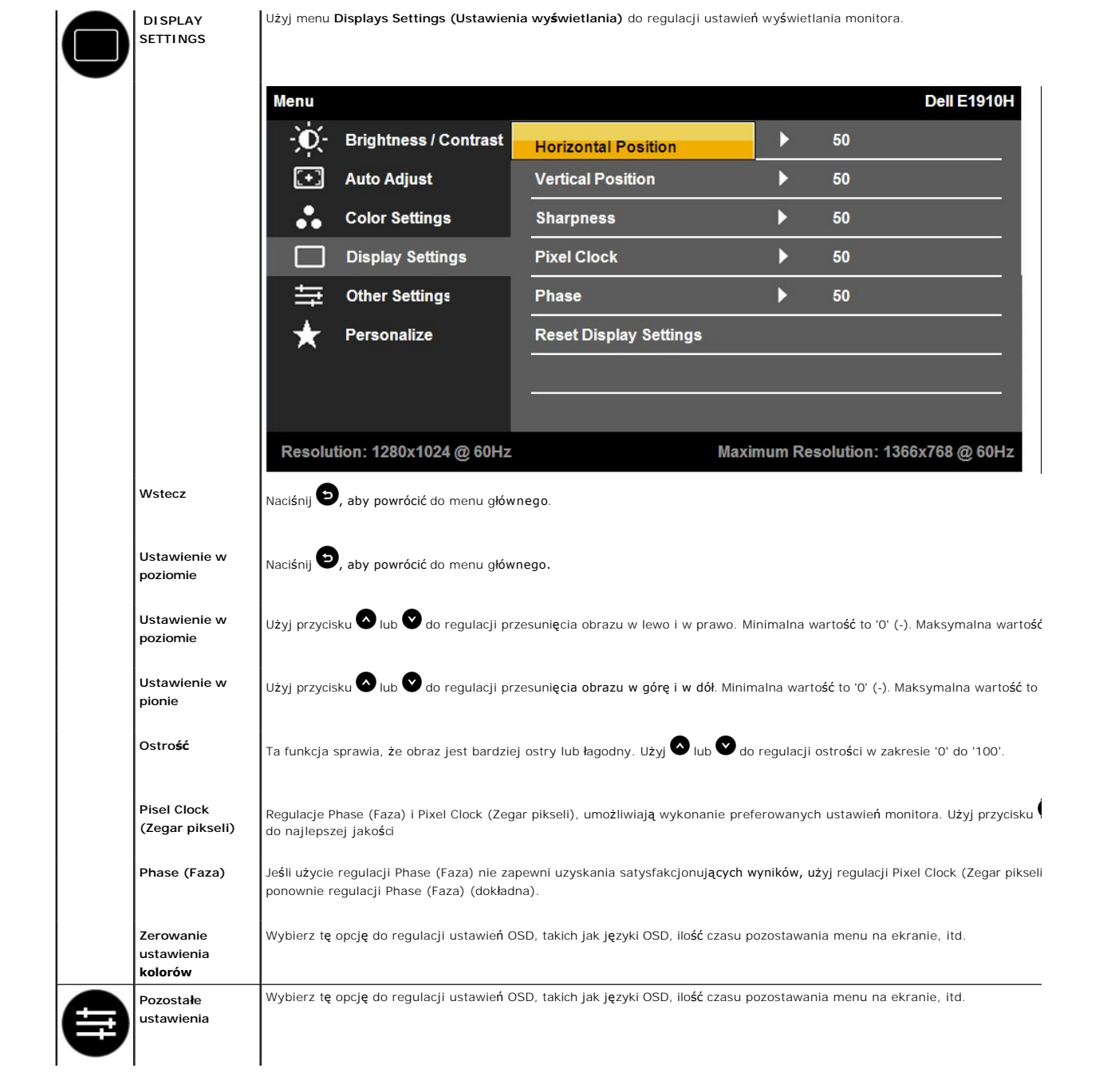

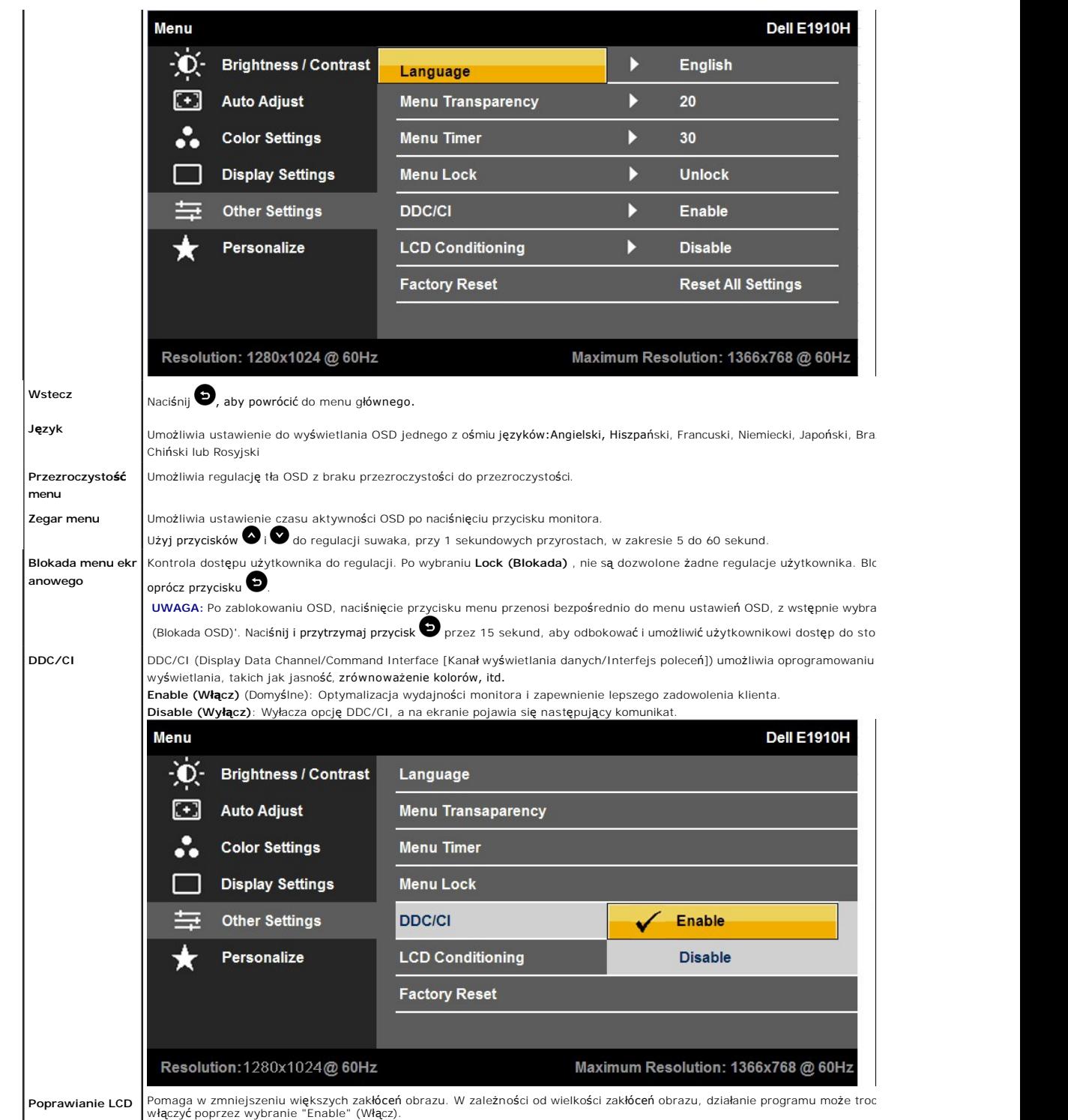

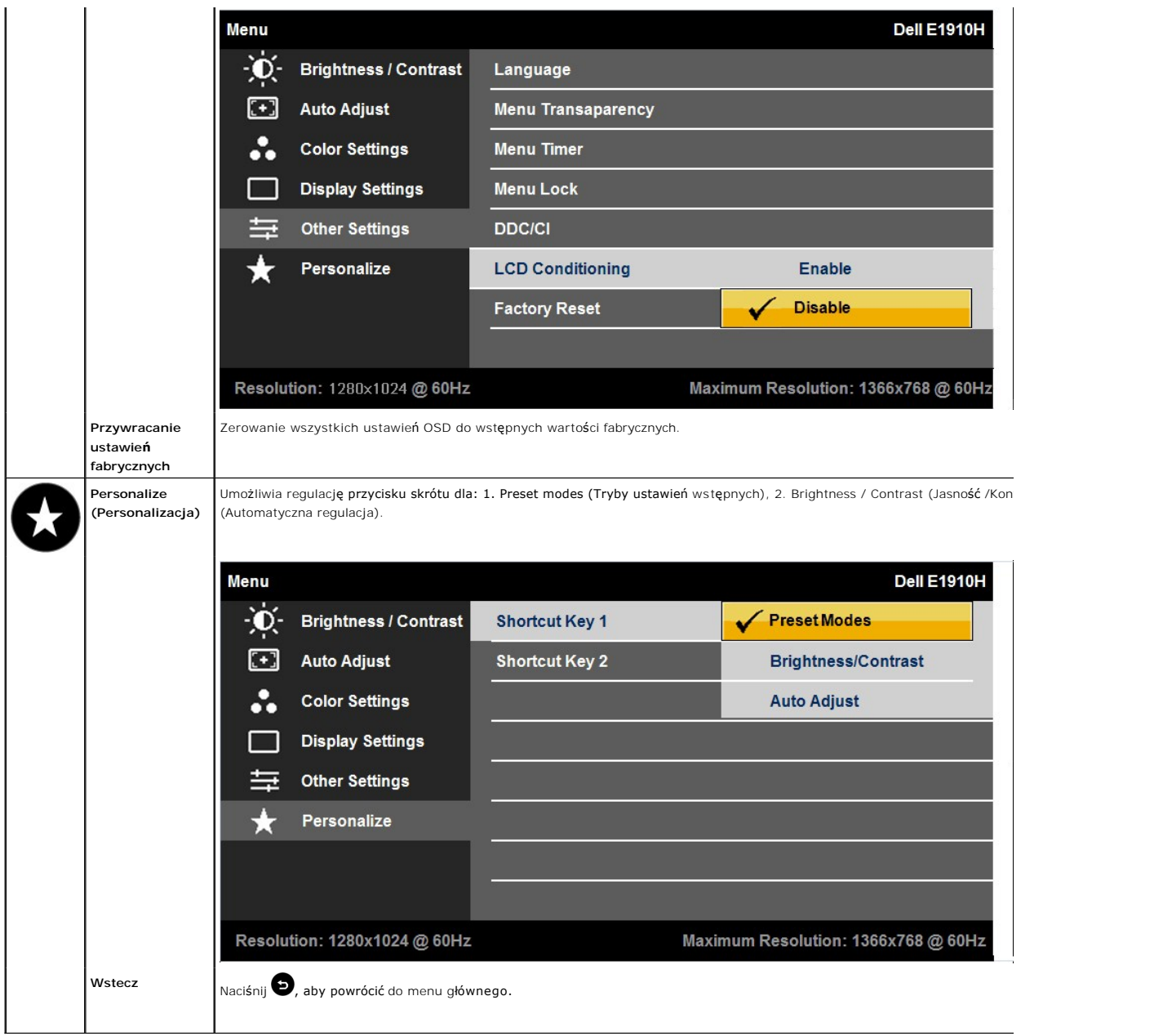

#### **Komunikaty ostrzegawcze OSD**

eśli monitor nie obsługuje określonego trybu rozdzielczości, pojawi się następujący komunikat:

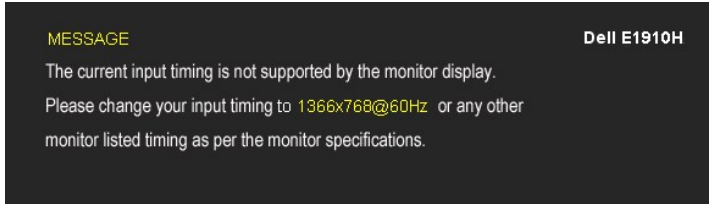

Oznacza to, że monitor nie może zsynchronizować sygnału odbieranego z komputera. Patrz <u>Specyfikacje monitora</u> w celu uzyskania<br>informacji o zakresach częstotliwości poziomej i pionowej możliwych do zaadresowania przez ten

Przed wyłączeniem funkcji DDC/CI pojawi się następujący komunikat.

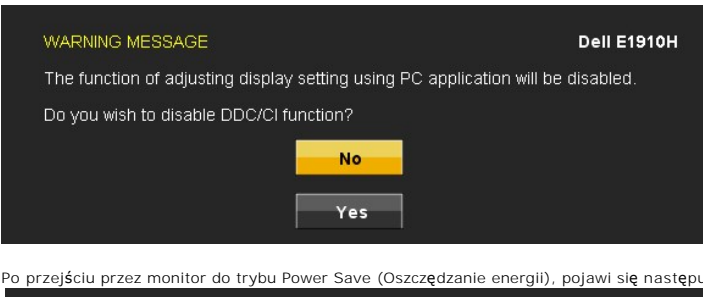

Po przejściu przez monitor do trybu Power Save (Oszczędzanie energii), pojawi się następujący komunikat:

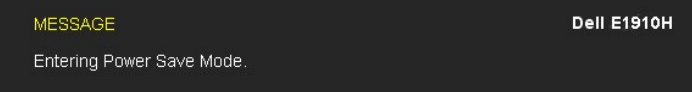

Uaktywnij komputer i wybudź monitor, aby uzyskać dostęp do [OSD](#page-12-0)

Po naciśnięciu dowolnego przycisku, innego niż przycisk zasilania, pojawią się następujące komunikaty, w zależności od wybranego wejścia:

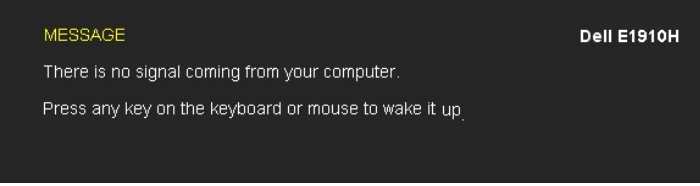

Jeśli nie jest podłączony kabel VGA, pojawi się pokazane poniżej ruchome okno dialogowe.

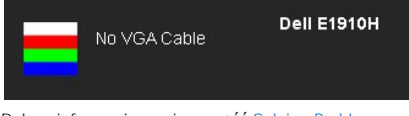

Dalsze informacje zawiera część [Solving Problems](file:///C:/data/Monitors/E1910H/po/ug/solve.htm)

#### <span id="page-19-0"></span>**Ustawianie maksymalne rozdzielczości**

Aby ustawić optymalną rozdzielczość monitora:

- 1. Kliknij prawym przyciskiem myszy na pulpicie i wybierz **Właściwości**.<br>2. Wybierz zakładk**ę Ustawienia**.<br>3. Ustaw rozdzielczość ekranu na 1366 x 768.<br>4. Kliknij **OK**.
- 
- 

Jeżeli nie widzisz jako opcji rozdzielczości 1366 x 768, może to oznaczać konieczność aktualizacji sterownika karty graficznej. Zależnie od rodzaju komputera, wykonaj jedną z następujących procedur :

- 
- i Jeżeli masz komputer biurkowy lub komputer przenośny Dell:<br>20 Przejdź na stronę **support.dell.com**, wprowadź numer z etykiety serwisowej i pobierz najnowsze sterowniki dla posiadanej karty graficznej.<br>19 de posiadasz kom
	-
	-

### **Używanie panelu dźwiękowy Dell (opcjonalny)**

Panel dźwiękowy Dell to dwukana**łowy system, mocowany do monitorów pł**askoekranowych firmy Dell. Panel dźwiękowy posiada potencjometr obrotowy oraz<br>wyłącznik do regulacji głośności, niebieską diodę informującą o włączonym

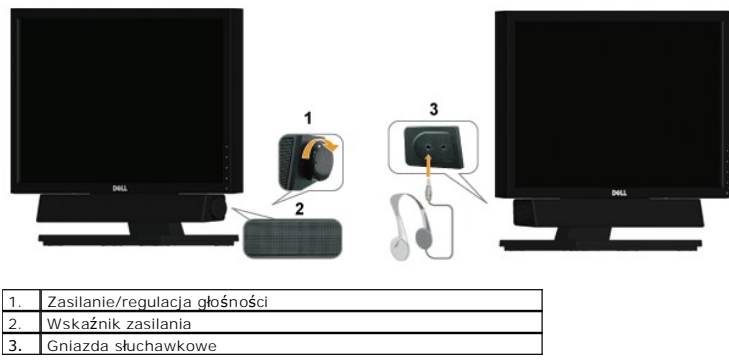

## <span id="page-20-0"></span>**Używanie pochylenia**

### **Nachylanie**

Dzięki wbudowanej podstawie, można przechylać monitor do najbardziej wygodnego kąta widzenia.

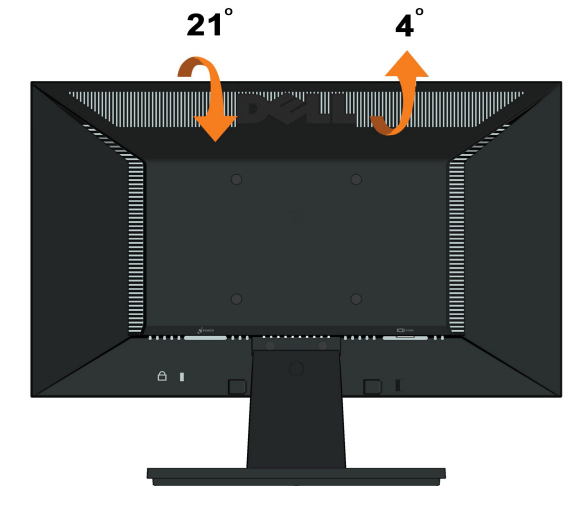

**UWAGA:** Podstawa jest odłączona od monitora po jego dostarczeniu z fabryki.

#### <span id="page-21-0"></span>**Ustawienia monitora Monitor Dell™ E1910H Flat Panel**

### **Ważne instrukcje ustawiania rozdzielczości wyświetlacza na 1366 x 768 (Maksymalne)**

W celu optymalnego ustawienia wydajnosci wyswietlacza podczas korzystania z systemów operacyjnych Microsoft Windows®, rozdzielczosc wyswietlacza<br>nalezy ustawic na 1366 x 768 pikseli, poprzez wykonanie nastepujacych czynnos

1. Kliknij prawym przyciskiem pulpit i kliknij **Wlasciwosci**.

2. Wybierz zakladke **Ustawienia**.

3. Przesun suwak w prawo, naciskajac i przytrzymujac lewy przycisk myszy i ustawiajac rozdzielczosc ekranu na **1366X768**.

4. Kliknij **OK**.

Jesli nie wyswietla sie opcja**1366X768,** moze okazac sie konieczna aktualizacja sterownika grafiki. Wybierz scenariusz z wymienionych ponizej opcji, który<br>najlepiej opisuje uzywany system komputerowy i wykonaj zamieszczone

**1: [Jesli posiadasz komputer Dell™ typu desktop lub przenosny komputer Dell™ z dostepem do Internetu.](file:///C:/data/Monitors/E1910H/po/ug/internet.htm)**

**2: [Jesli posiadasz komputer typu desktop, komputer przenosny lub karte graficzna, innej marki niz Dell™.](file:///C:/data/Monitors/E1910H/po/ug/non-dell.htm)**

## <span id="page-22-0"></span>**Monitor Dell™ E1910H Flat Panel**

[Podrecznik uzytkownika](file:///C:/data/Monitors/E1910H/po/ug/index.htm) 

Ważne instrukcje ustawiania rozdzielczości wyś[wietlacza na 1366 x 768 \(Maksymalne\)](file:///C:/data/Monitors/E1910H/po/ug/optimal.htm)

#### **Informacje zawarte w tym dokumencie mogą zostać zmienione bez wcześniejszego powiadomienia. © 2009 Dell Inc. Wszelkie prawa zastrzeżone.**

Powielanie w jakikolwiek sposób bez pisemnej zgody Dell Inc. jest surowo zabronione.

Znaki towarowe wykorzystywane w niniejszym tekście: *Dell* oraz logo *Dell* to znaki towarowe Dell Inc. *Microsoft* i *Windows*to zastrzeżone znaki towarowe lub to znaki towarowe<br>Microsoft Corporation na terenie Stanów Zje

W dokumencie mogą byćużyte inne znaki towarowe i nazwy handlowe, w odniesieniu do jednostek roszczących sobie prawo do marki i nazw lub produktów tych jednostek. Dell Inc.<br>nie rości sobie prawa do żadnych zastrzeżonych zna

#### **Model E1910Hc.**

**Marzec 2009 Rev. A00** 

### <span id="page-23-0"></span>**Ustawienia monitora**

**Podręcznik użytkownika monitora Dell™ E1910H Flat Panel**

- Zakł[adanie podstawy](#page-23-1)
- **O** Podłą[czanie monitora](#page-23-2)
- [Zdejmowanie podstawy](#page-24-0)
- Podłą[czanie panela Dell Soundbar \(Opcjonalny\)](#page-24-1)
- [Zdejmowanie podstawy do monta](#page-25-0)żu VESA

#### <span id="page-23-1"></span>**Zakładanie podstawy**

**UWAGA:** Podstawa jest odłączona od monitora po jego dostarczeniu z fabryki.

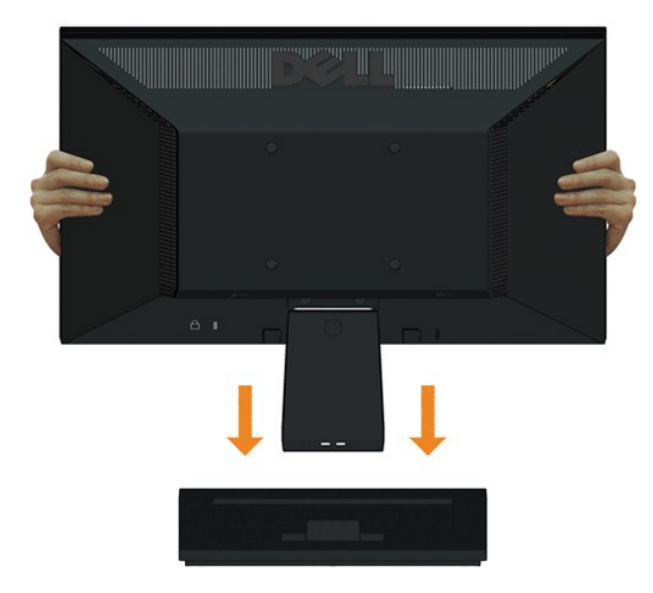

Aby założyć podstawę monitora:

- 1. Ustaw podstawę monitora na stabilnej powierzchni stołu.
- 2. Wsuń korpus podstawy monitora w prawidłowym kierunku, aż do kliknięcia oznaczającego zaskoczenie na miejsce.

#### <span id="page-23-2"></span>**Podłączanie monitora**

 **OSTRZEŻENIE:** Przed rozpoczęciem którejkolwiek z opisanych w tej części procedur należy zastosować się do [Instrukcji bezpiecze](file:///C:/data/Monitors/E1910H/po/ug/appendx.htm#Safety%20Information)ństwa.

W celu podłączenia monitora do komputera:

- 
- 1. Wyłącz komputer i odłącz kabel zasilający.<br>2. Podłącz kabel wyświetlacza z niebieskim złączem do odpowiedniego portu video z tyłu komputera.

#### **Podłaczenie kabla VGA z niebieskim złączem**

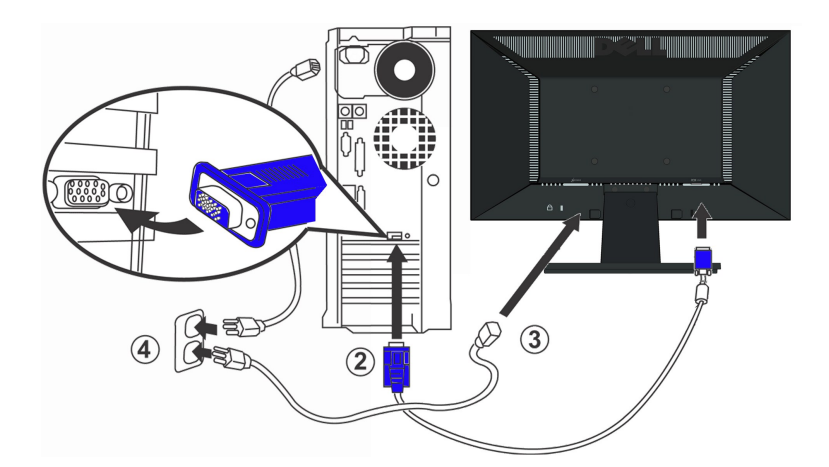

**Z OSTRZEŻENIE:** Rysnuki służą wyłącznie jako ilustracje. Rzeczywisty wygląd komputera może być inny.

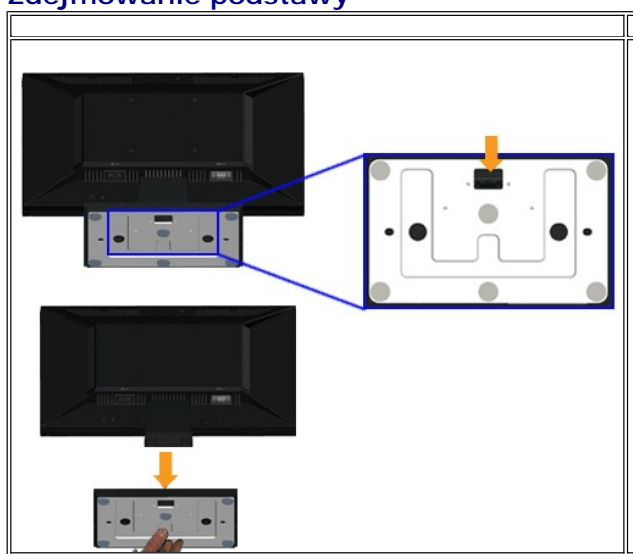

## <span id="page-24-0"></span>**Zdejmowanie podstawy**

Aby odłaczyć podstawę od monitora:

1. Ustaw panel monitora na miękkiej szmatce lub na poduszce położonej na stabilnej powierzchni stołu.

2. Naciśnij i przytrzymaj zaczep, odciągając jednocześnie podstawę od monitora.

<span id="page-24-1"></span>**Podłączanie panela Dell Soundbar (Opcjonalny)**

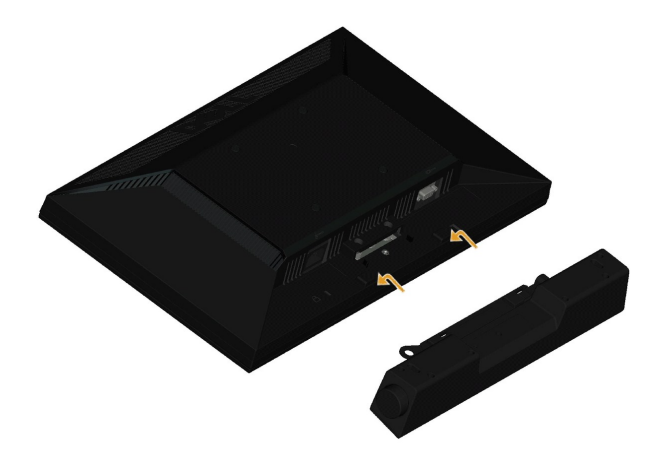

**UWAGA:** Nie należy używać z innym urządzeniem niż panel Dell Soundbar.

W celu podłączenia panela soundbar:

- 1. Podłacz panel Soundbar z tyłu monitora dopasowując dwa gniazda do dwóch zaczepów w dolnej części monitora.
- 2. Przesuń panel Soundbar w lewo, aż do zaskoczenia na miejsce.
- 3. Podłącz do panela Soundbar złącze zasilania prądem stałym z adaptera zasilania panela Soundbar.
- 4. Włóż wtyczkę mini stereo wychodzącą z tyłu panela Soundbar do gniazda wyjścia audio komputera.

#### <span id="page-25-0"></span>**Zdejmowanie podstawy do montażu VESA**

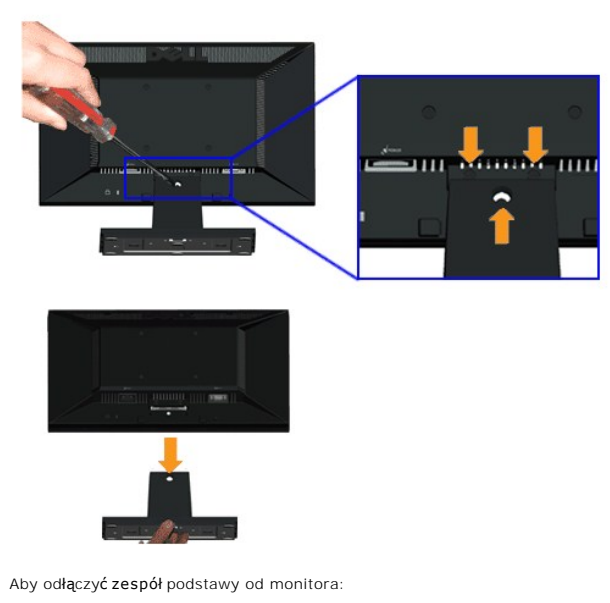

- 1. Ustaw panel monitora na miękkiej szmatce lub na poduszce położonej na stabilnej powierzchni stołu.
- 2. Odkręć trzy śruby z podstawy, zgodnie z ilustracją powyżej.
- 3. Odłącz zespół podstawy od monitora.

#### <span id="page-26-0"></span>**Wykrywanie i usuwanie usterek Monitor płaskoekranowy Dell™ E1910H**

- **[Autotest](#page-26-1)**
- **O** [Powszechne problemy](#page-27-0)
- **•** [Problemy specyficzne dla produktu](#page-28-0)

**OSTRZEŻENIE:** Przed rozpoczęciem wykonywania opisanych w tej części procedur, należy zastosować się do [Instrukcji bezpiecze](file:///C:/data/Monitors/E1910H/po/ug/appendx.htm#Safety%20Information)ństwa.

#### <span id="page-26-1"></span>**Autotest**

Monitor udostępnia funkcję automatycznego testu funkcji, umożliwiającej sprawdzenie prawidłowego funkcjonowania. Jeżeli monitor i komputer są prawidłowo<br>podłączone ale ekran monitora pozostaje ciemny, należy uruchomić auto

- 
- 1. Wyłącz komputer i monitor.<br>2. Odłącz kabel video od złącza z tyłu komputera. Aby zapewnić prawidłowe działanie autotestu, odłącz kable sygnału cyfrowego analogowego (niebieskie złącze) od złączy z tyłu komputera. 3. Włącz monitor.
- 

Na ekranie powinno zostać wyświetlone pływające okno dialogowe (na czarnym tle), jeżeli monitor nie wykrywa sygnału video i działa prawidłowo. W<br>czasie trybu autotestu, dioda zasilania LED ma Niebieski k**olor. Również**, w ciągły, jedno z pokazanych poniżej okien dialogowych.

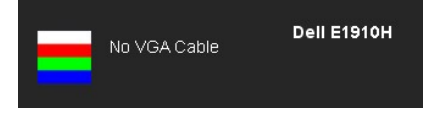

4. To okno jest również wyświetlane podczas normalnego działania systemu, jeżeli zostanie odłączony lub uszkodzony kabel video.<br>5. Wyłącz monitor i podłącz ponownie kabel video; następnie włącz komputer i monitor.

Jeżeli po zastosowaniu poprzedniej procedury, na ekranie monitora nadal nie ma obrazu, sprawdź kontroler video i komputer; monitor działa prawidłowo.

**UWAGA:** Funkcja autotestu sprawdza brak dostępności trybów video S-Video, Composite i Component.

#### **Wbudowana diagnostyka**

Monitor posiada wbudowane narzędzie diagnostyczne pomagające w określeniu, czy występujący nietypowy wygląd ekranu jest wewnętrznym problemem<br>monitora lub komputera i karty graficznej.

**UWAGA:** Wbudowaną diagnostykę możesz uruchomić tylko, kiedy przewód wideo jest odłączony i monitor jest w *trybie samotestu*.

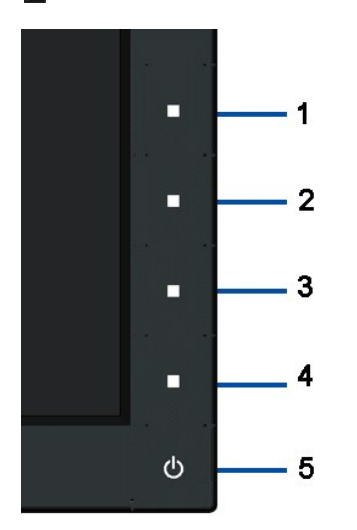

Aby uruchomić wbudowaną diagnostykę:

- 
- 2. Odłącz kabel(e) wideo od złącza z tyłu komputera lub monitora. Monitor przejdzie teraz do trybu autotestu.<br>3. Naciśnij i przytrzymaj jednocześnie 1-szy i 4-ty przycisk na panelu przednim przez 2 sekundy. Pojawi się szar
- 1. Upewnij się, czy ekran jest czysty (brak drobinek kurzu na powierzchni ekranu).<br>2. Odłącz kabel(e) wideo od złącza z tyłu komputera lub monitora. Monitor przejdz<br>3. Naciśnij i przytrzymaj jednocześnie 1-szy i 4-ty przyc
- 
- 
- 

Pokazanie się białego ekranu oznacza zakończenie testu. Aby opuścić ekran testu, naciśnij ponownie 4-ty przycisk.

Jeśli nie wykryto żadnych nieprawidłowości obrazu ekranowego z użyciem wbudowanego narzędzia diagnostycznego oznacza to, że monitor działa normalnie. Sprawdź kartę video i komputer.

#### <span id="page-27-0"></span>**Powszechne problemy**

Następująca tabela zawiera ogólne informacje dotyczące powszechnych problemów z monitorem, które mogą wystąpić i możliwe rozwiązania tych problemów.

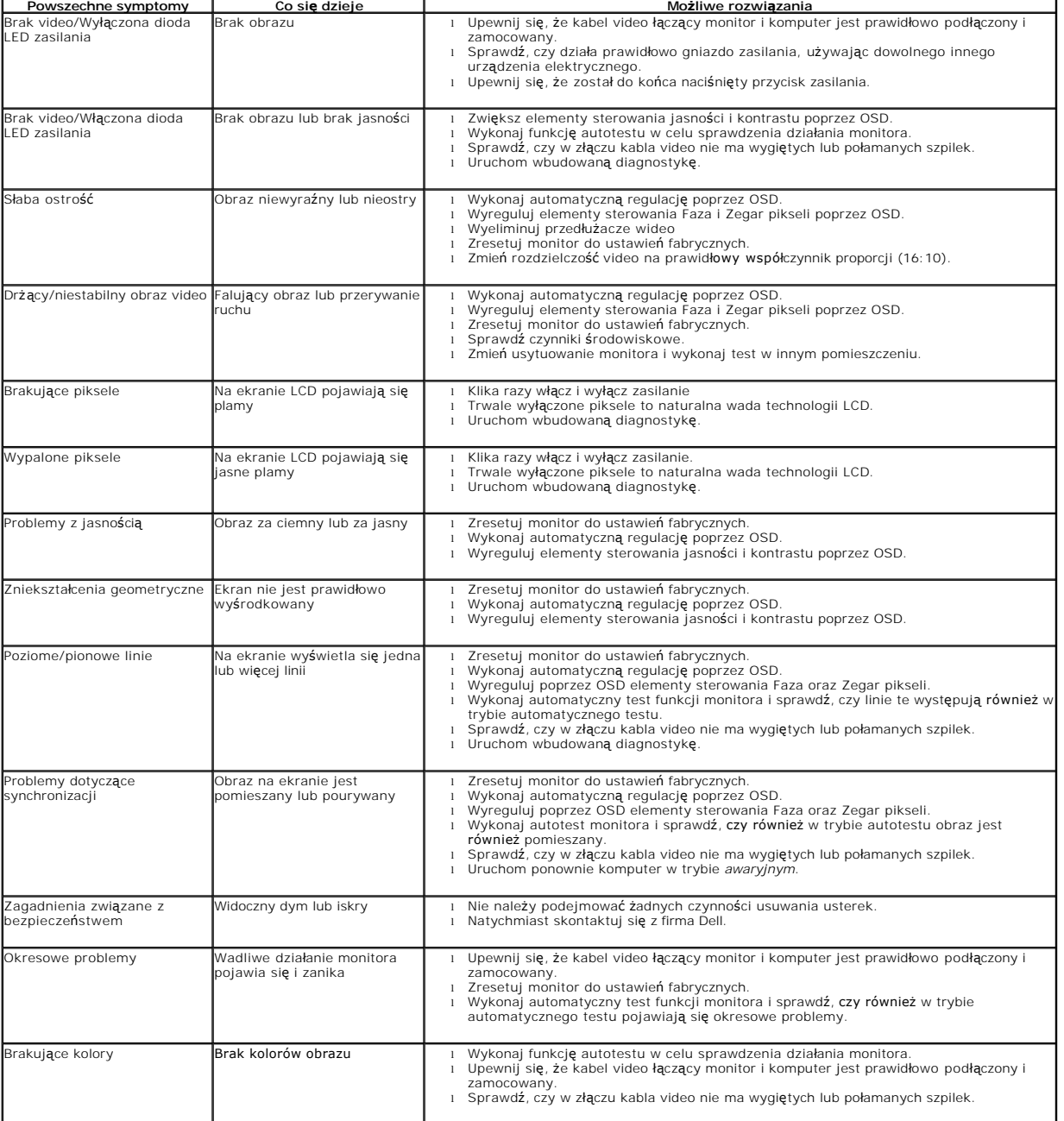

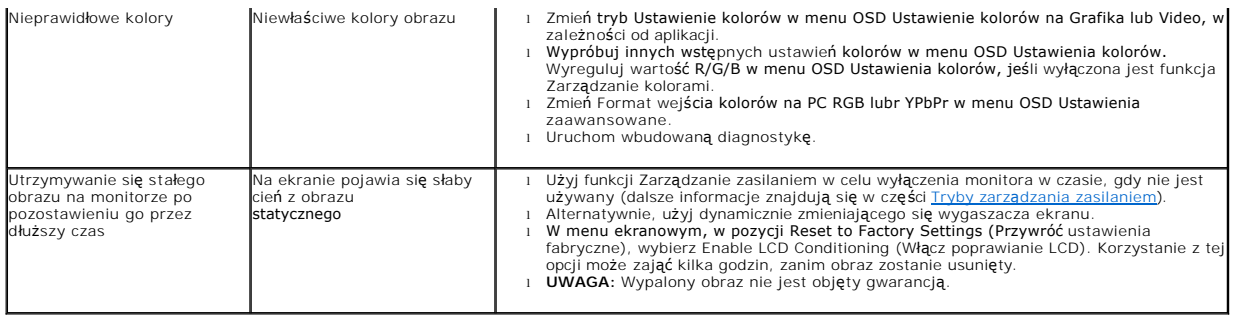

## <span id="page-28-0"></span>**Problemy specyficzne dla produktu**

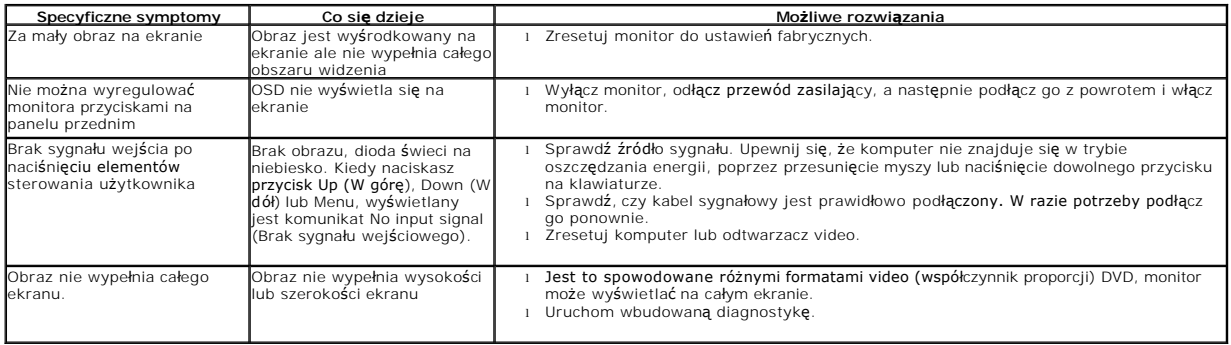